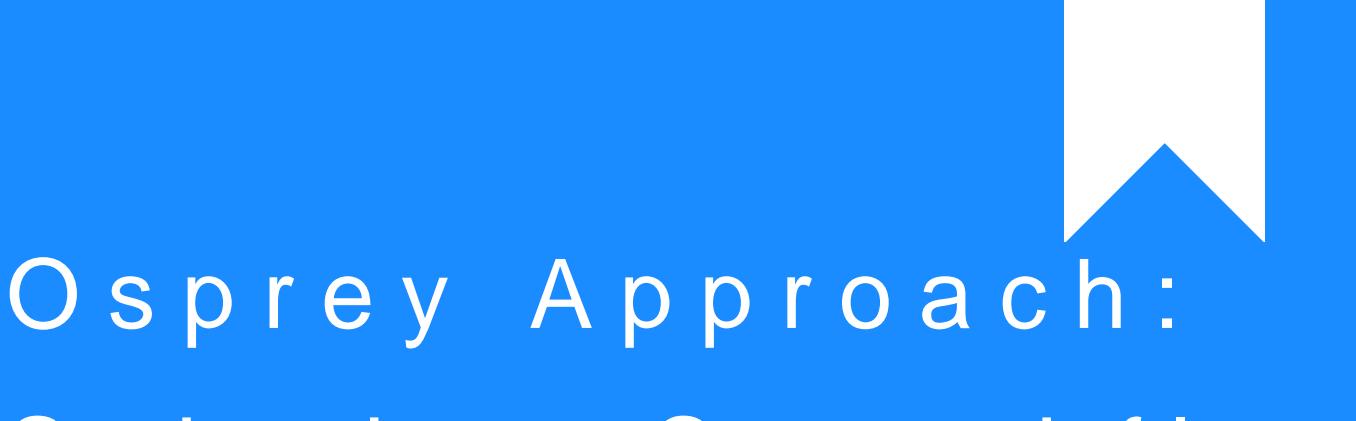

# [Submit a Searc](https://support.ospreyapproach.com/guides/submit-a-searchflow-search/)hflow [Search \(A](https://support.ospreyapproach.com/guides/submit-a-searchflow-search/)pp)

This help guide was last updated on Jul 26th, 2024

The latest version is always online at [https://support.ospreyapproach](https://support.ospreyapproach.com/?p=33964).com/?p=33964

[Click here for a printer-f](https://support.ospreyapproach.com/guides/submit-a-searchflow-search/?print)riendly version

## This guide will take you through submitting a Searchflow search in the app

Osprey integrates with Searchflow, you are able to select products and obtain a quote before submitting the search.

# Accessing the Searchflow Page

Expand Case Management, and select Searchflow.

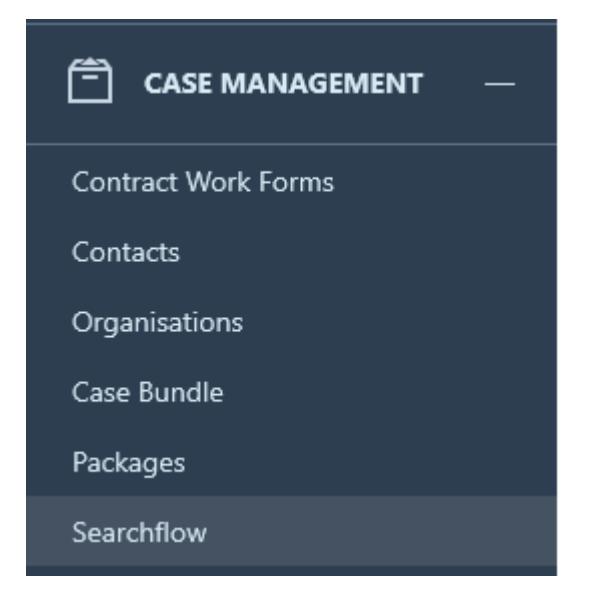

# Performing a Searchflow search

Click New Search.

Complete the property details, either the Title Number or Address, also enter the Alternative Contact Information.

#### **SEARCHFLOW FAVOURITE PRODUCTS BUNDLES**

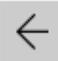

Title Number Address

### **Title number**

AB123456

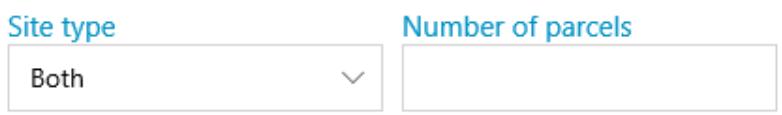

### **ALTERNATIVE CONTACT**

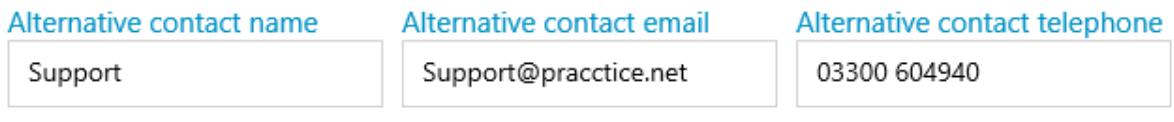

### SELECTED PRODUCTS TO SEARCH

No items selected

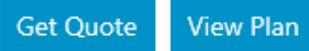

Further down the screen, click Add to Add the desired searches from My Bundles, My Favourite Products, or All Available Products.

SELECTED PRODUCTS TO SEARCH

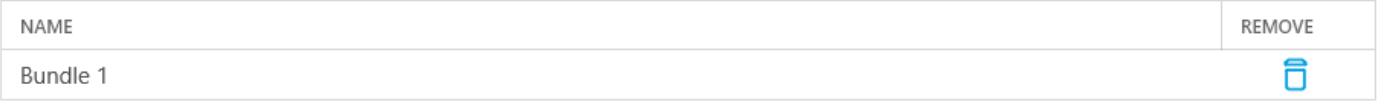

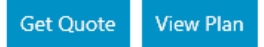

MY BUNDLES

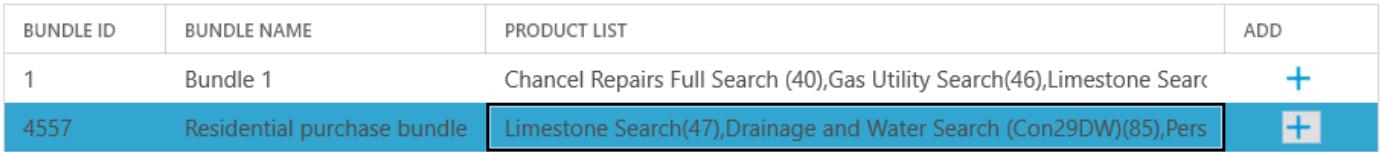

Once you have selected your products, click Get Quote